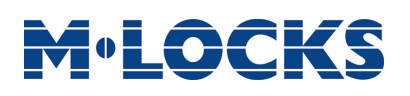

User Instructions

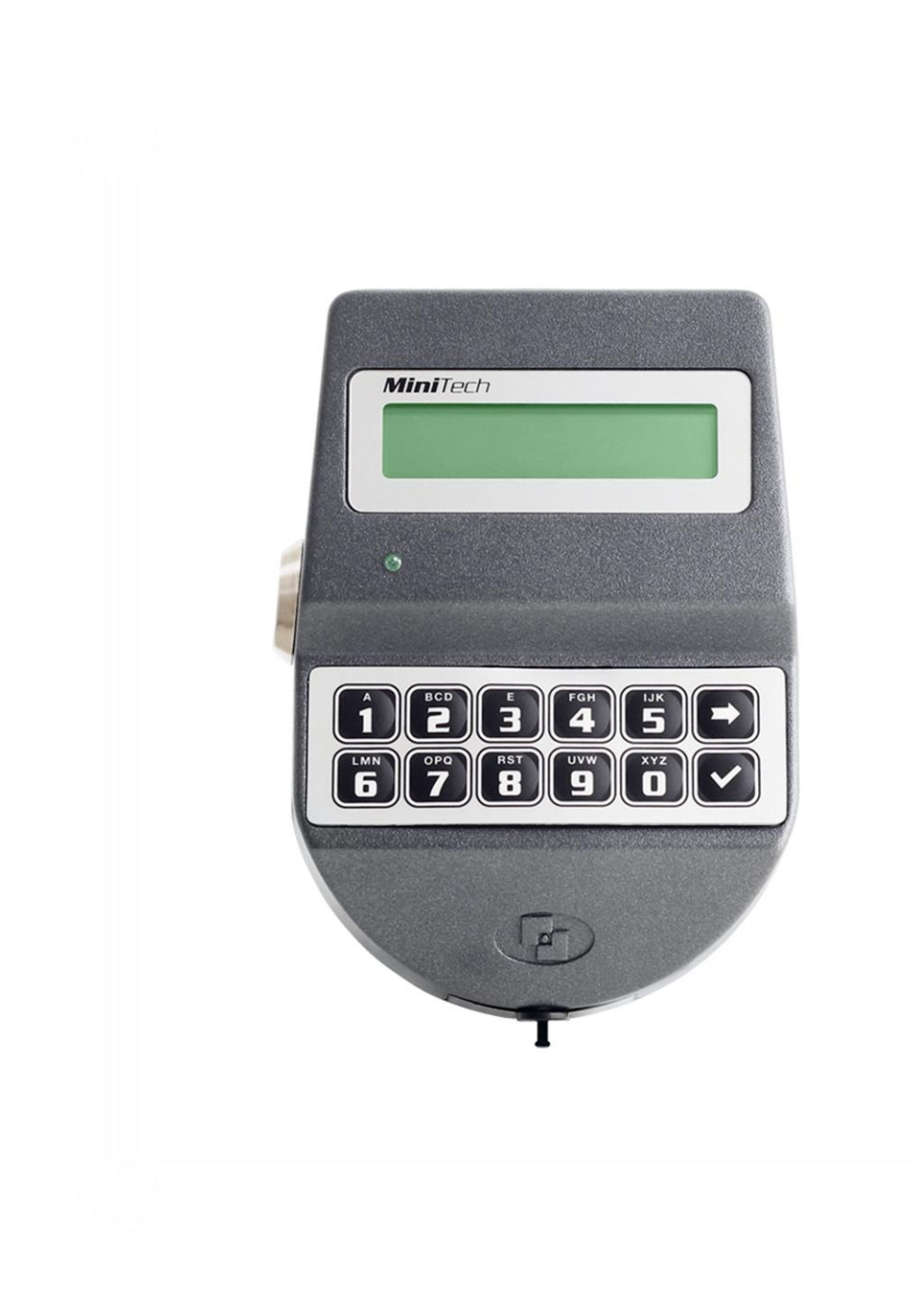

### **MiniTech**

<span id="page-1-0"></span>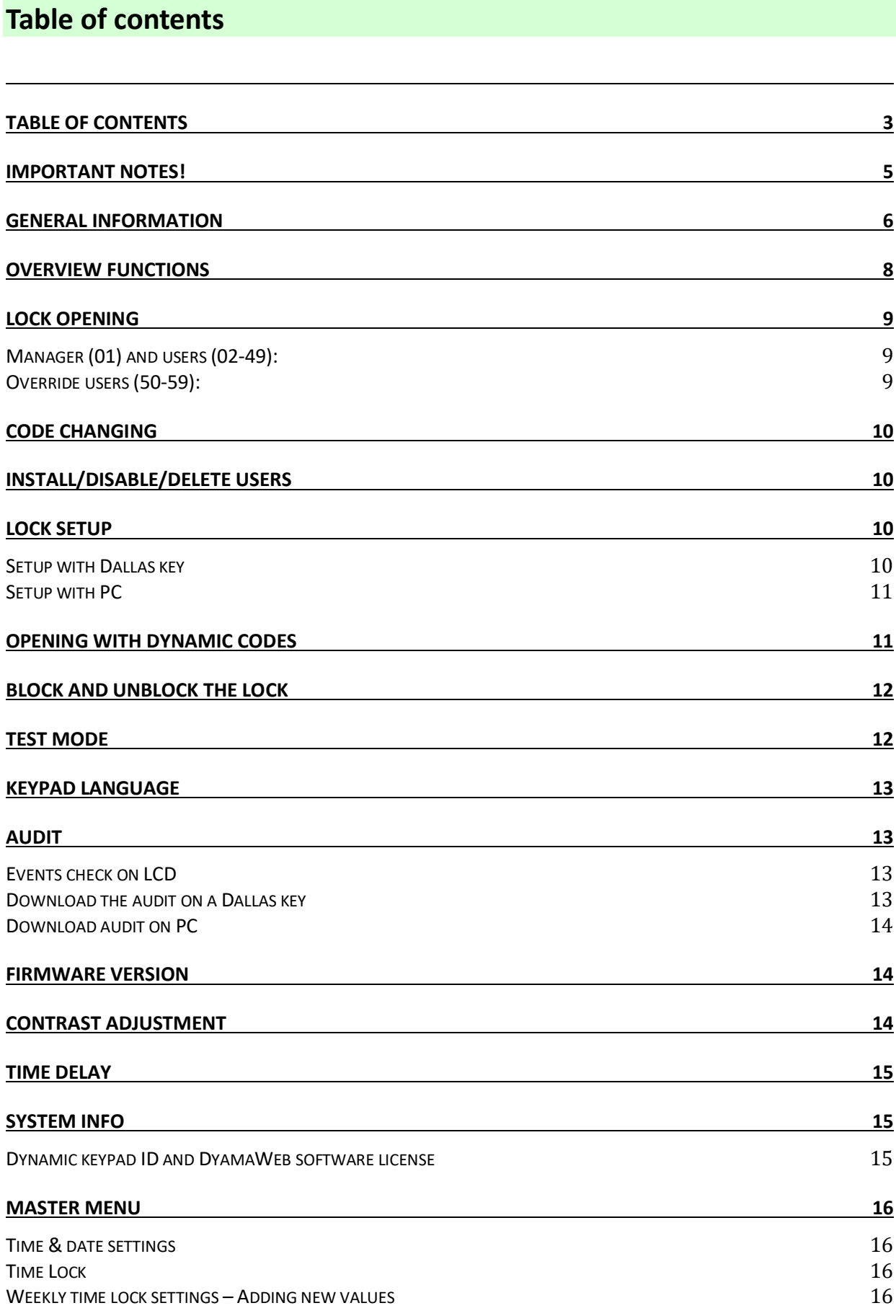

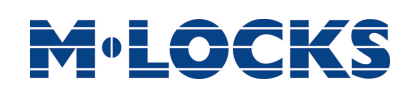

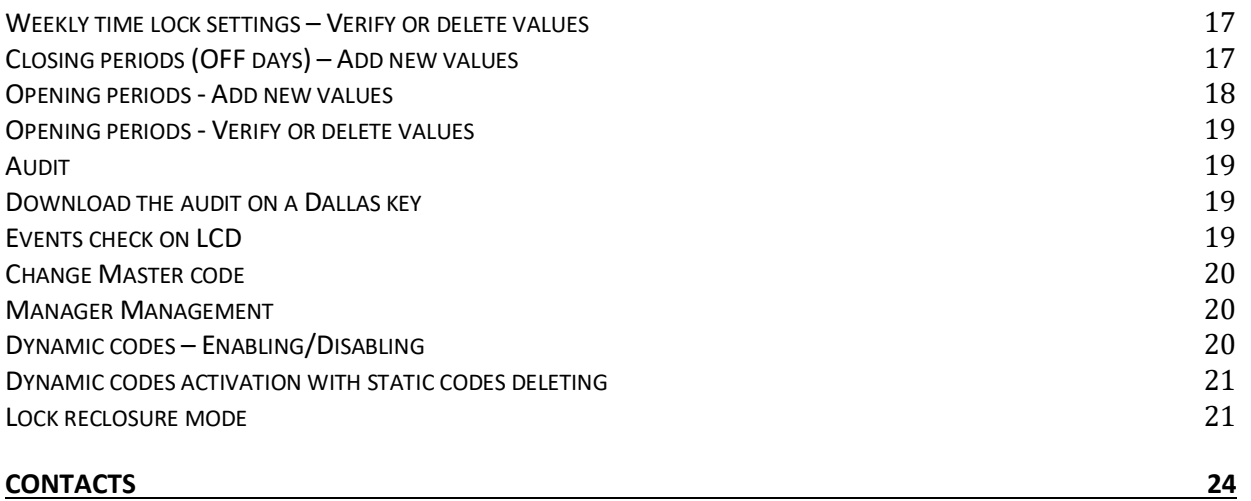

### MiniTech

### <span id="page-3-0"></span>**Important notes!**

- Before installing this product, please read carefully the installation and operating instructions.
- Locks have been designed to correctly operate in a temperature range from -5°C to + 50°C and and in an environment with non-condensing humidity between 25% and 90%.
- The lock must not be oiled/lubricated/greased.
- If installed in normal domestic or office environments, the locks do not require particular maintenance; in any case, after 10,000 opening/locking cycles, it is recommended to run a test that verifies the correct and complete operation of the product.
- Use only DURACELL™ 9 Volt Alkaline batteries, or battery holders with DURACELL™ 1.5 Volt Alkaline batteries. Alternatively, it is possible to use a 12VDC - 1A power adapter (p.n. N1212) with relative power supply interface (p.n. T6005/W or p.n. T6005).
- A long beep together with the message "LOW BATTERY" on the display, indicate a low battery level which need immediate replacing.
- It is strongly recommended to change the default codes before the usage and to keep safely the new codes.
- Do never use codes easy to be guessed such as 123456, birth dates or others, based on own personal information.
- After changing a code, perform several opening/closing tests before closing the door.

### **Should the lock label be removed, warranty is void.**

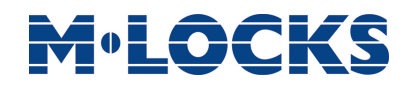

### <span id="page-4-0"></span>**General information**

### **Using your keypad**

• Press any button to power up the keypad. LCD which shows: ENTER CODE

If more locks are installed, LCD shows: Enter the lock number to select it.

 $X X - X X X X X X$ 

SELECT LOCK

- To enter a code, power up the keypad and enter the corresponding digits.
- LCD automatically switches OFF if no buttons are pressed within 30s.
- To scroll the menu, press  $\rightarrow$
- $\bullet$  To confirm an operation, press  $\overline{\text{OK}}$ .
- To leave a menu or come back to the main menu, scroll the functions until "EXIT?" and press OK.
- To enter a code plus Dallas key (if set), enter the code digits and insert the Dallas key in the keypad reader.
- To enter a user provided with Dallas key only (if set), insert the Dallas key in the keypad reader. LCD shows: DALLAS USER XX
- To start a time delay counting (if set), enter a code. LCD shows: TIME DELAY
- To stop a time delay counting, press  $\blacksquare$  and then confirm with  $\blacksquare$  STOP DELAY OK

After time delay counting, LCD shows open window counting: Press **OK** and enter a code for opening. OPEN WINDOW 00:01

00:59

COUNTING?

### User instructions

### MiniTech

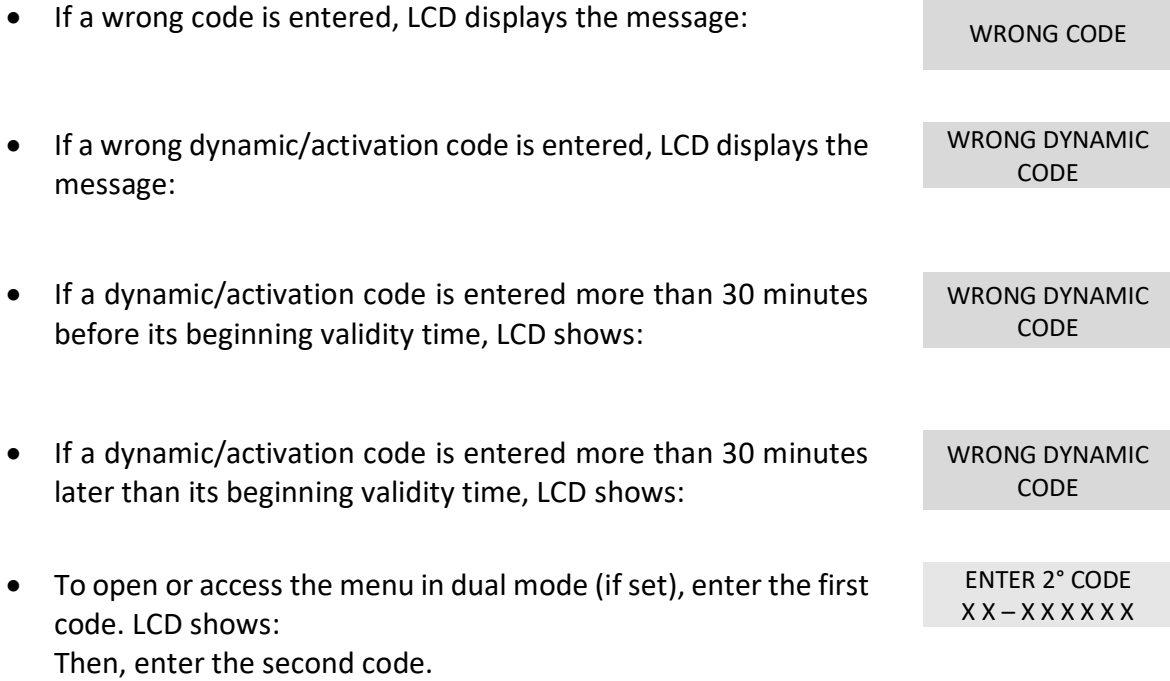

### **Shortcuts**

Press and hold for 2 seconds the button related to the needed function:

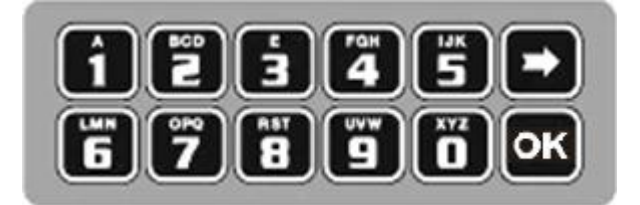

- $\boxed{\blacksquare}$  = Change Manager code (01), users (02-49) and override users (50-59)
- $\boxed{\blacksquare}$  = Users management
- $\boxed{2}$  = Lock setup (even with Dallas key)
- $\boxed{3}$  = PIN entering for dynamic codes (after dynamic codes activation)
- $\boxed{\blacktriangleleft}$  = Block/release the lock
- $\boxed{5}$  = Test mode
- $\boxed{\bullet}$  = Change language
- $\boxed{\phantom{1}I}$  = Audit and PC link (only in pre-setup mode)
- $\boxed{\mathbf{8}}$  = System info and contrast adjustment
- $\boxed{\blacksquare}$  = Time delay and opening window

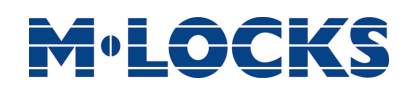

 $\blacktriangleright$  = Exit and back to the main menu  $\overline{\text{OK}}$  = Master menu

### **User properties and default codes**

Users can be set for opening with code only, code + Dallas key or with Dallas key only. It is also possible to set a dual mode opening: in this case, entering the two users codes is required to open the lock.

Default codes are:

Master: 1-2-3-4-5-6-7-8. Manager: 123456.

Users from 02 to 49: 02-020202, 03-030303, and so on. They always open with time delay if set.

Override users from 50 to 59: 50-505050, 51-515151, and so on. They always open without time delay.

This user manual describes the standard programming. According such programming and unless different requests while ordering the product, an opening can be performed by entering sigle users codes (no dual mode) and without time delay. Thus, the user manual must be adapted according the configuration selected.

It is strongly recommended to change the default codes before using the lock.

### <span id="page-6-0"></span>**Overview functions**

#### **Lock opening**

After entering an opening code, it is possible to open the lock within 3 seconds. It's no necessary instead with motorized locks: in this case indeed, the motor moves the bolt which remains in opening position for about 8 seconds before returning in closing position. In the manual closing

version instead, the bolt can be closed by pressing  $\blacktriangleright$  key for few seconds.

#### **Penalty**

Four consecutive wrong codes initiate a four minutes penalty time. During this period, LCD shows the message "PENALTY" and no operation is allowed.

### **Time Delay**

Programmable time delay in between 0 and 99 minutes. Programmable opening window in between 1 and 19 minutes.

### MiniTech

### **Dallas keys**

Available as option for Manager and users (not for Master).

### **Power supply**

Lock can be powered with:

- an ALKALINE 9V battery located in the battery compartement below the keypad;
- an internal battery box.
- A power adapter (ref. N1212) with power supply interface (ref. T6005/W or T6005).

### **Low battery warning**

A long beep together with the message "LOW BATTERY" on the display, indicate a low battery level which needs immediate replacing.

### **Audit**

The lock is able to save the last 5500 operations with time, date, user and operations description.

#### **Silent alarm**

With this function enabled, enter an opening code increasing or decreasing by one number the last code digit (ex. 03-030304 or 03-030302 instead of 03-030303): the lock opens and simultaneously the output of the alarm interface or I/O interface is activated.

#### IMPORTANT

Some options/characteristics reported in this user manual, can only be used if previously enabled through the setup software. Thus, please refer to the user manual IU\_Minitech\_setup\_XX.

Please contact service@m-locks.com for further information.

### <span id="page-7-0"></span>**Lock opening**

#### <span id="page-7-1"></span>**Manager (01) and users (02-49):**

<span id="page-7-2"></span>Power up the keypad and enter an opening code. LCD shows: OPEN Open the lock within 3 seconds. **Override users (50-59):** Power up the keypad and enter an override user code. LCD shows: OPEN Open the lock within 3 seconds.

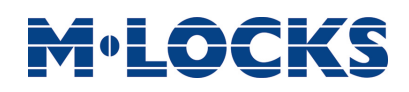

 $X X - X X X X X X$ 

X X X X X X

X X X X X X

### <span id="page-8-0"></span>**Code changing**

WARNING: it is recommended to always perform this operation with door open.

**Manager (ID 01), users (ID 02-49) and override users (ID 50-59)**

Power up the keypad. Press and hold  $\Box$ . LCD shows:

Enter the **old code**. LCD shows: ENTER NEW CODE

Enter the **new code**. LCD shows: CONFIRM CODE

Confirm the **new code**.

### <span id="page-8-1"></span>**Install/Disable/Delete users**

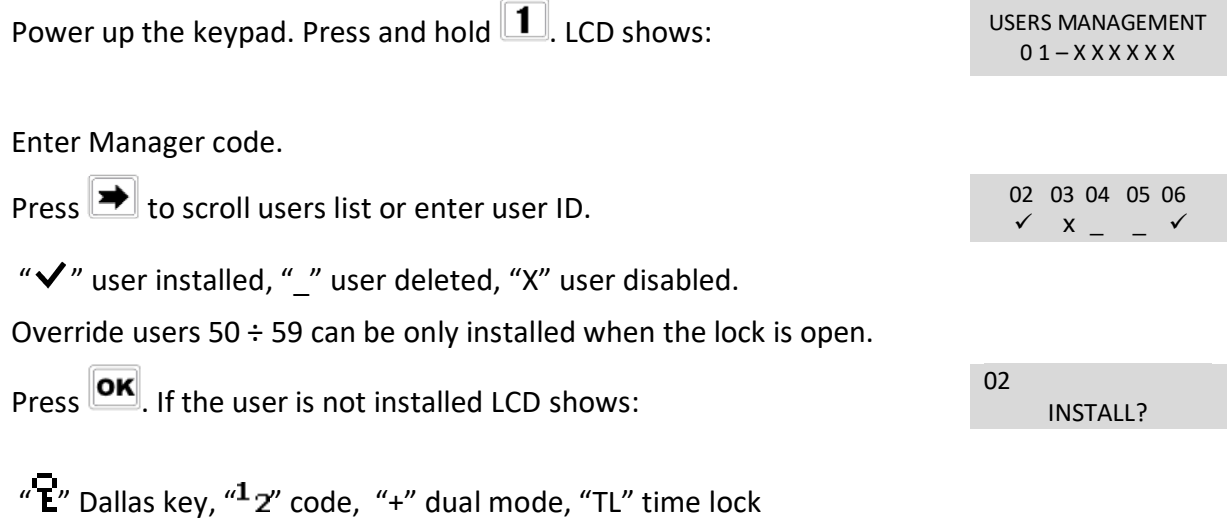

Press  $\overline{\text{OK}}$  to confirm or  $\overline{\text{IN}}$  to exit or for switching to the next user. Enter the new user code and confirm it. If the selected user is already installed, press  $\blacktriangleright$  to choose whether

to disable it, to delete it or for leaving and selecting another user. Press **OK** to confirm the choice.

### <span id="page-8-2"></span>**Lock setup**

Lock setup can be performed through a Dallas key properly programmed or through a direct PC link. In both cases, lock must be in pre-setup mode (press 1 to open it).

### <span id="page-8-3"></span>**Setup with Dallas key**

### User instructions

### **MiniTech**

<span id="page-9-0"></span>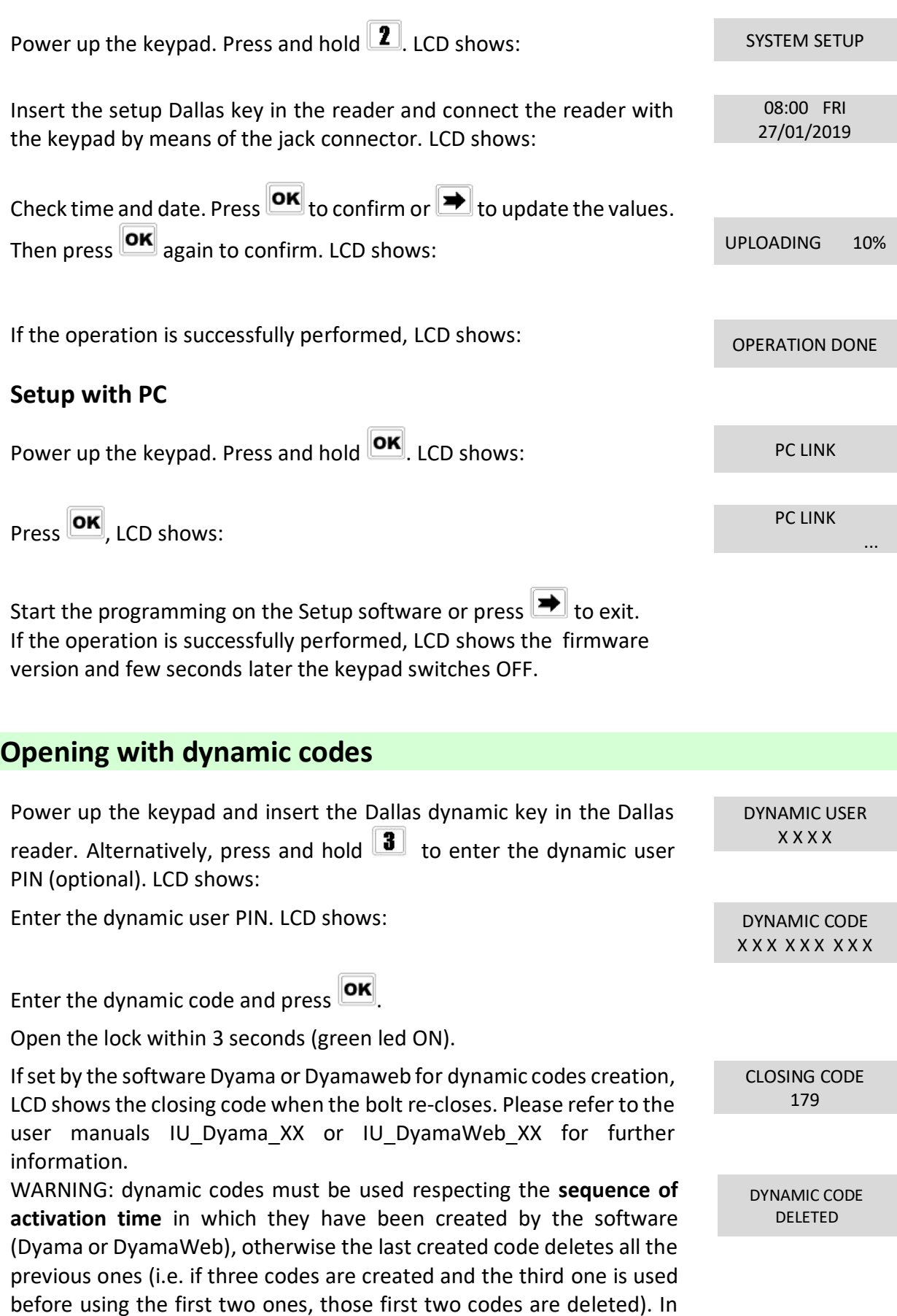

<span id="page-9-1"></span>this case indeed LCD shows:

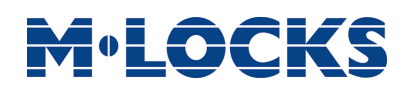

<span id="page-10-0"></span>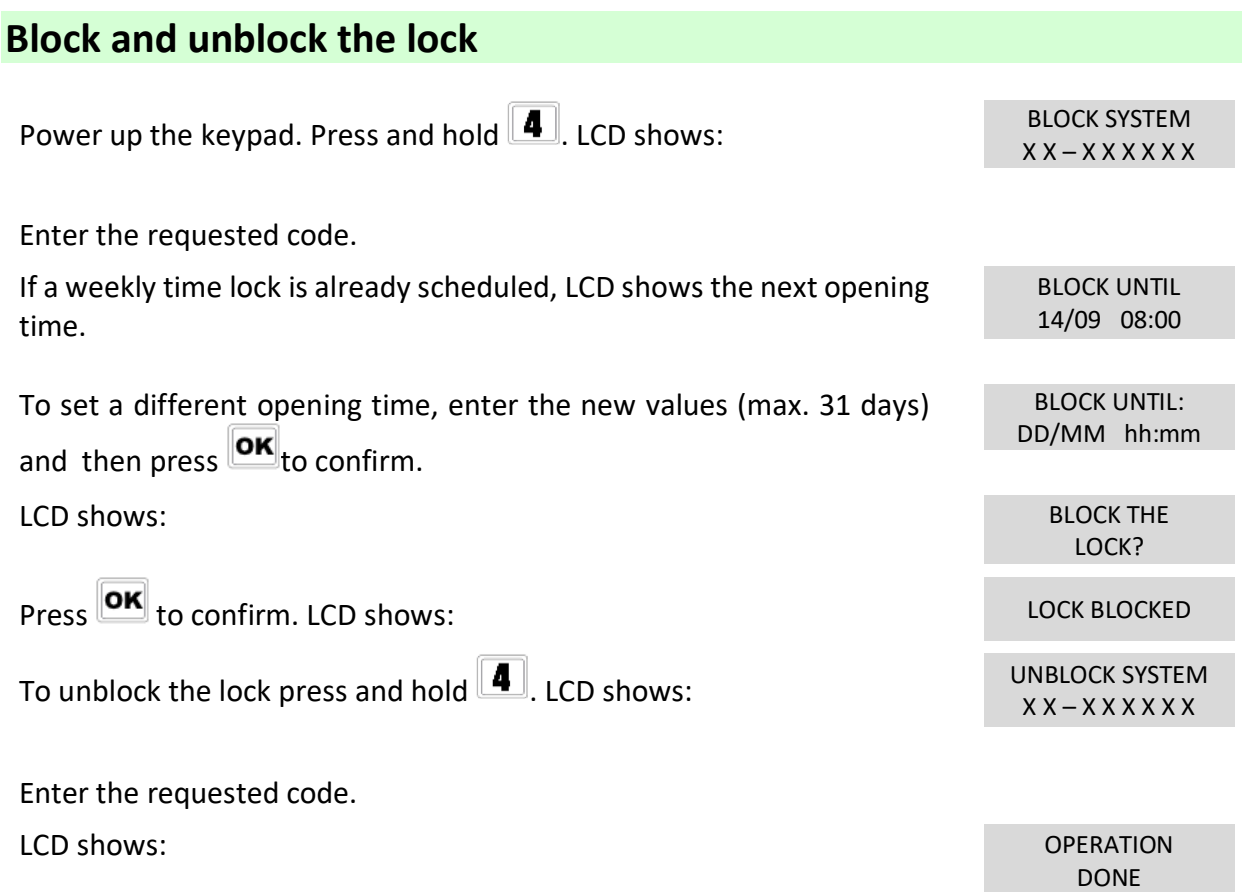

Depending by the lock setup, you may be required to enter the Master code.

### <span id="page-10-1"></span>**Test mode**

This function allows to check the correct system operation.

Power up the keypad. Press and old  $\boxed{5}$ . LCD shows: TEST MODE 1234567890 → √

Enter the sequence of buttons shown on the LCD. TEST MODE

Any working button produces a short beep.

A damaged button produces a long beep. LCD shows: WRONG/FAULTY

Two short beeps are produced if the test terminates successfully. LCD shows: OPERATION DONE

1234567890 → √

KEY

### MiniTech

<span id="page-11-0"></span>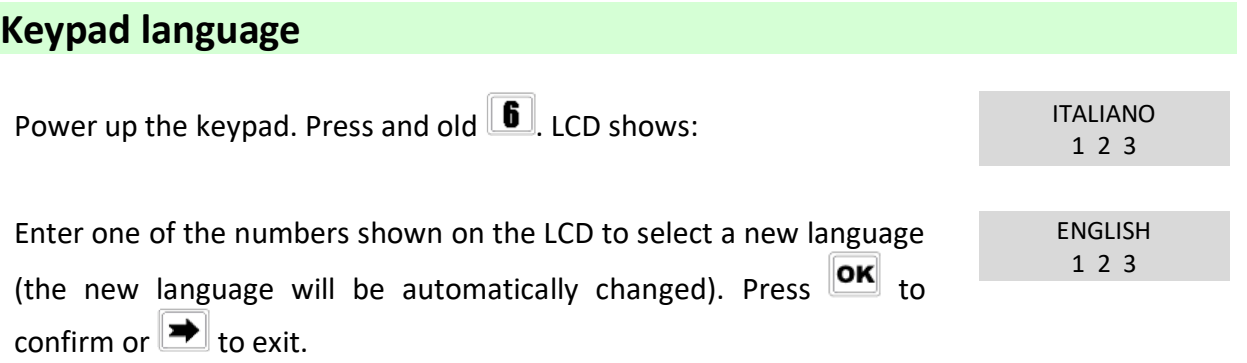

### <span id="page-11-1"></span>**Audit**

Keypad and lock events can be checked on the LCD (only openings and closings). These events can be also stored in a Dallas key previously programmed using "DMT Audit" software.

Dallas key only allows to store the last 1200 events which can be later downloaded on PC through an USB interface.

Direct PC connection allows to download all 5500 events, using an USB interface and a specific software.

For further information, refer to the user manual IU\_DMT\_Audit\_00\_XX or contact M-LOCKS.

### <span id="page-11-2"></span>**Events check on LCD**

Use this function to check all opening and closing events previously recorded.

<span id="page-11-3"></span>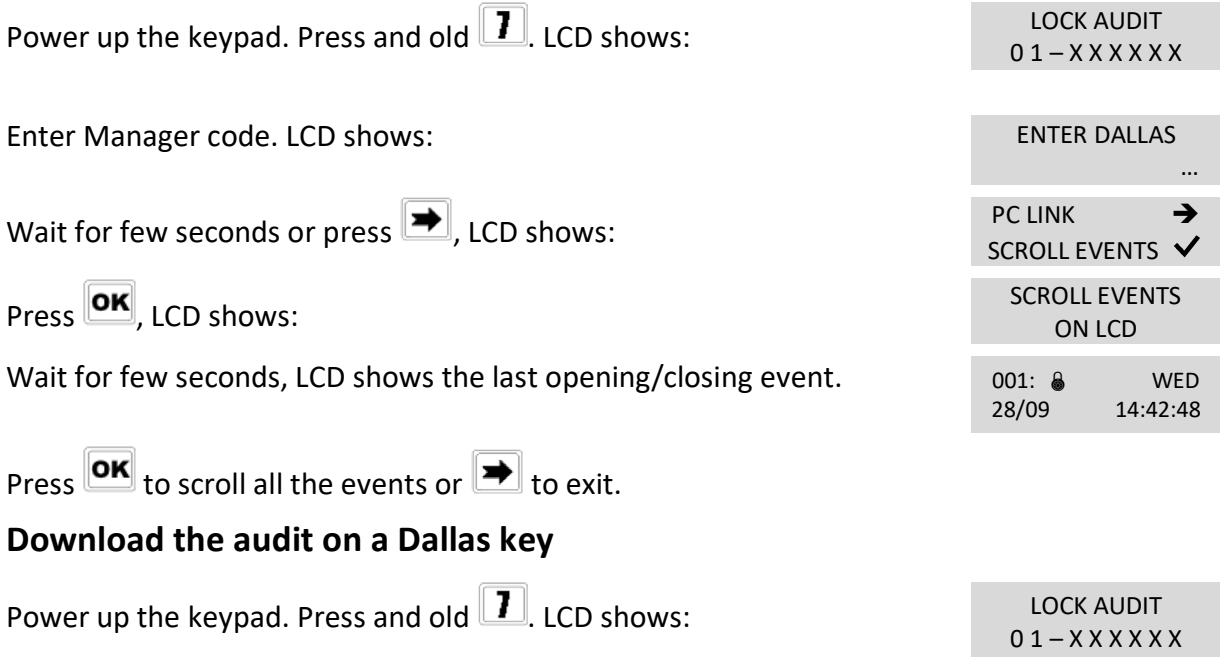

### <span id="page-12-0"></span>Enter Manager code. LCD shows: Enter Manager code. LCD shows: … Insert the Audit Dallas key into the reader. Events download begins automatically. LCD shows: DOWNLOADING 32% If download is successful, LCD shows:  $OPERATION DONF$ Use the software Tecnosicurezza DMT Audit to download the events on PC. **Download audit on PC** Events can be downloaded through a USB interface provided by Tecnosicurezza. Power up the keypad. Press and old  $\boxed{\phantom{12}}$ . LCD shows: 0 1 – X X X X X X Enter Manager code. LCD shows: Enter Manager code. LCD shows: … Wait for few seconds or press  $\blacktriangleright$ , LCD shows: SCROLL EVENTS  $\mathsf{Press} \rightarrow \mathsf{LCD} \text{ shows:}$ ... Start the download using the software DMT Audit or press  $\blacktriangleright$  to exit.

If the static codes have been deleted, PC connection can be enabled by using the dynamic user AUDIT.

### <span id="page-12-1"></span>**Firmware version**

Power up the keypad. Press and old  $\boxed{8}$ . LCD shows: MiniTech v 1.00

Press  $\Box$  to come back to the main menu.

### <span id="page-12-2"></span>**Contrast adjustment**

This option is also available after the activation of dynamic codes. For further information see **Dynamic codes – Enabling/Disabling**, page 20.

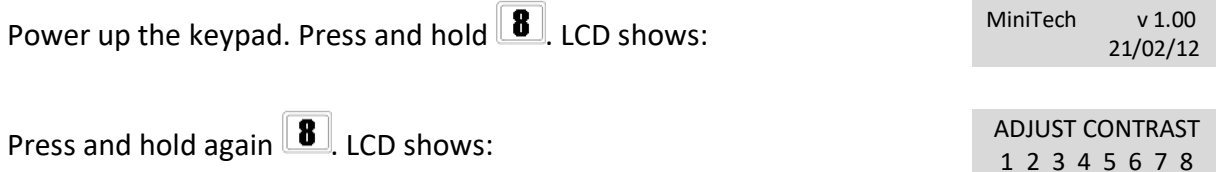

## MiniTech

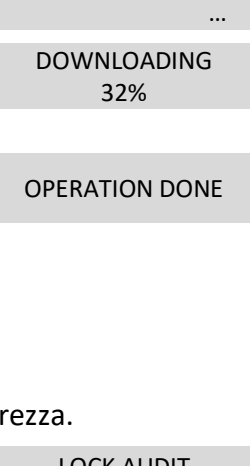

21/02/12

## MOLOCKS

SET TIME DELAY  $01 - X X X X X X$ 

TIME DELAY 00 OPEN WINDOW 01

TIME DELAY mm OPEN WINDOW mm

### MiniTech

Enter a value  $1\div 8$  to select a different contrast level which will be quickly applied. Press  $\overline{OK}$ to confirm or  $\blacktriangleright$  to exit.

### <span id="page-13-0"></span>**Time delay**

Power up the keypad. Press and hold  $\boxed{\blacksquare}$ . LCD shows:

Enter Manager code. LCD shows the current values for time delay and open window.

Press  $\rightarrow$  to exit or  $\overline{or}$  to set new values.

Enter the new values and press **OK** to confirm. LCD shows: VALUES UPDATED

Time delay can be set in between 0 and 99 minutes, the open window in between 1 and 19 minutes instead.

To set a time delay shorter than the one curretly present, lock must be open.

### <span id="page-13-1"></span>**System Info**

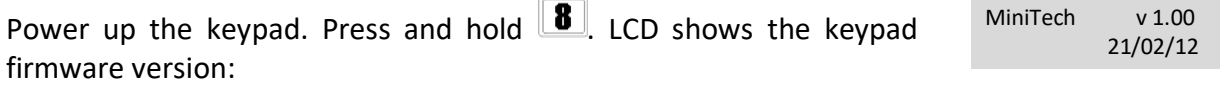

Press and hold  $\blacksquare$  to see lock info.

### <span id="page-13-2"></span>**Dynamic keypad ID and DyamaWeb software license**

The following information is available after the activation of dynamic codes. For further information see **Dynamic codes – Enabling/Disabling**, page 20.

Power up the LCD. Press and hold  $\boxed{8}$  until LCD displays the keypad firmware version.

Press  $\blacksquare$ : LCD displays the ID of the keypad in which dynamic codes have been activated. This ID corresponds to the number associated by DyamaWeb software during the keypad creating in the database.

Press  $\blacktriangleright$  a second time: LCD displays the license number of DyamaWeb software version that manages the dynamic codes of the keypad and related locks.

Press  $\blacktriangleright$  a third time: LCD displays the current date and time.

OTC ID **XXXXXXX** 

DYAMAWEB XXXXXX

### MiniTech

Press  $\left[\bigstar\right]$  a further time to exit.

### <span id="page-14-0"></span>**Master menu**

Power up the keypad. Press and hold  $\overline{OK}$ . LCD shows: MASTER MENU

Enter Master code (default value 1-2-3-4-5-6-7-8).

### <span id="page-14-1"></span>**Time & date settings**

Power up the keypad and enter the Master menu. LCD shows:

Press **DK**. LCD shows the current time and date.

Press **OK** to change time and date.

Enter the new time and date values and press  $\overline{\text{OK}}$  to confirm.

#### <span id="page-14-2"></span>**Time Lock**

WARNING:

It is recommended to enter this menu always with the door open; Master menu, allows to add/delete the settings for time lock/closing periods/opening periods, only if current time and date values are included in an opening period.

Enter the Master menu. Press  $\rightarrow$  until LCD shows:

<span id="page-14-3"></span>**Weekly time lock settings – Adding new values**

Enter Time Lock menu and press  $\mathbf{O}\mathbf{K}$ . LCD shows:

 $\sqrt{2}$ 

Press **OK**. LCD shows the current day of the week.

The first one is an opening time while the second one is a closing time. Enter the new values.

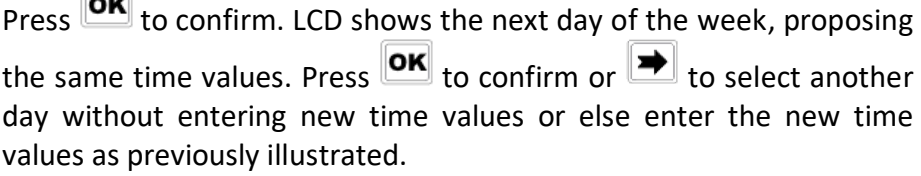

At the end of the week, LCD shows: END OF LIST

Press  $\boxed{\text{OK}}$  to save or  $\boxed{\rightarrow}$  for coming back to the first week day.

X X X X X X X X

TIME AND DATE **SETTINGS** 08:00 FRI

27/01/2006

 $hh:mm$ GG / MM / YYYY

WEEKLY TIME LOCK **SETTING** Press OK LCD shows: ADD NEW VALUES **f** hh:mm FRI hh:mm

TIME LOCK SETTING

### MiniTech

All values entered can be saved only by pressing  $\boxed{\text{OK}}$ .

Inside Time Lock menu, opening time intervals are indicated: it means the safe can be opened by entering a valid code, but only inside the time interval itself (ex. opening time interval from 08.00 to 14.00 from Monday to Friday: the safe can be only opened from 08.00 to 14.00 and only in those days, it cannot be opened before 08.00 and after 14.00. Moreover, safe cannot be opened on Saturdays and Sundays).

It is possible to schedule up to 4 time intervals per day (ex. Monday from 07.00 to 10.00, from 12.00 to 13.00, 15.00 to 16.00 and 18.00 to 19.00).

#### <span id="page-15-0"></span>**Weekly time lock settings – Verify or delete values**

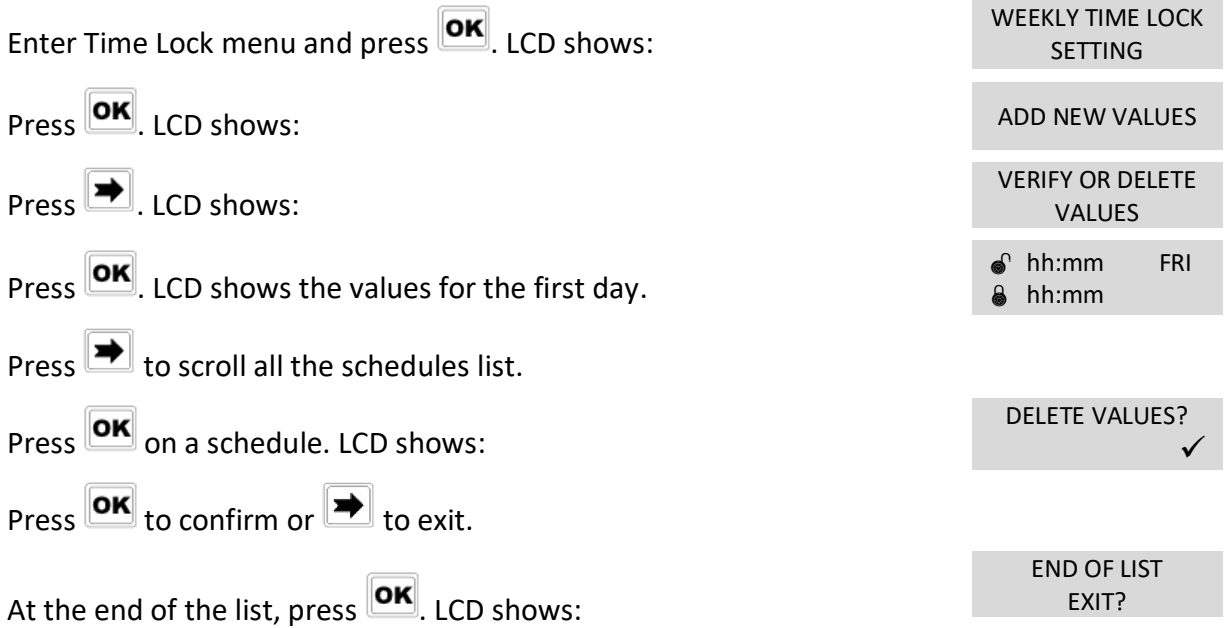

#### <span id="page-15-1"></span>**Closing periods (OFF days) – Add new values**

Closing periods are time intervals in which is possible to close the lock even when a time lock is enabled.

It is possible to schedule up to 60 closing periods (they can be opening or closing periods). Each one of them has a maximum time length of 14 days.

WARNING: during closing periods, the safe cannot be opened.

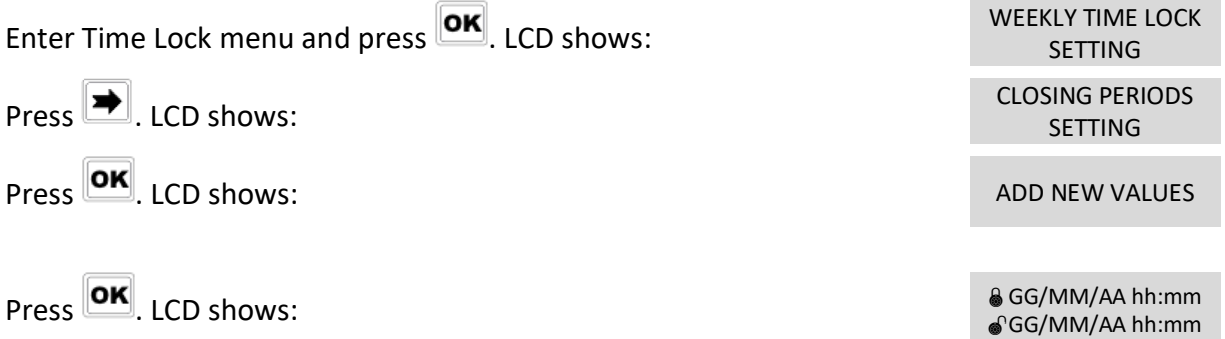

The first one is an closing time while second one is an opening time.

## **M**<sup>.</sup>LOCKS

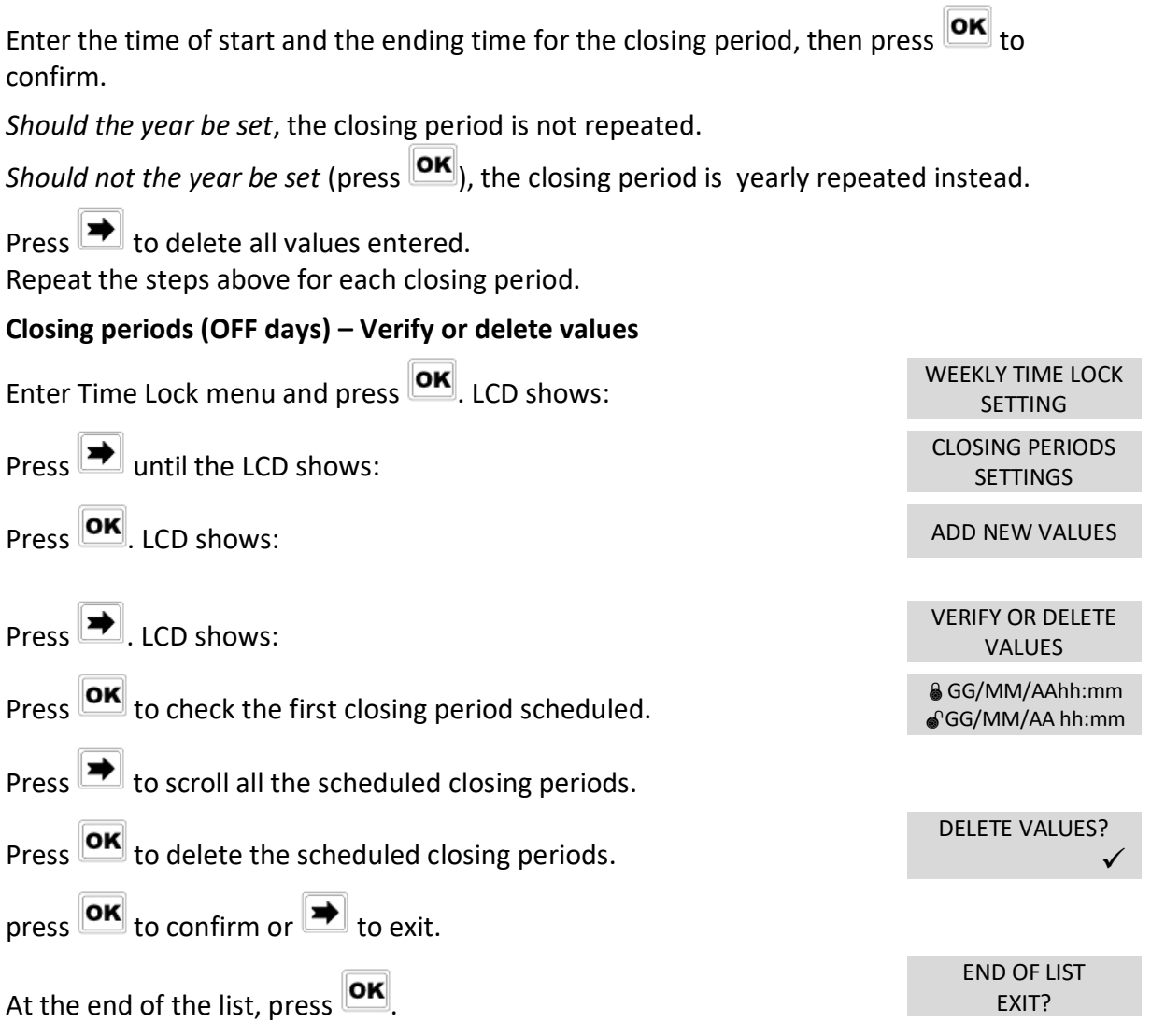

#### <span id="page-16-0"></span>**Opening periods - Add new values**

Opening periods are time intervals in which is possible to open the lock even when a time lock is enabled.

It is possible to schedule up to 60 opening periods. Each one of them has a maximum time length of 14 days.

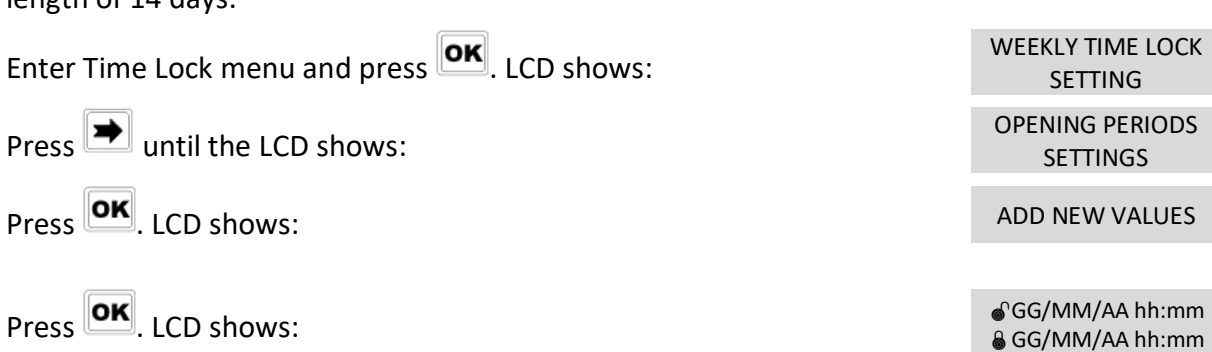

The first one is an opening time while the second one is a closing time.

MiniTech

### **MiniTech**

<span id="page-17-0"></span>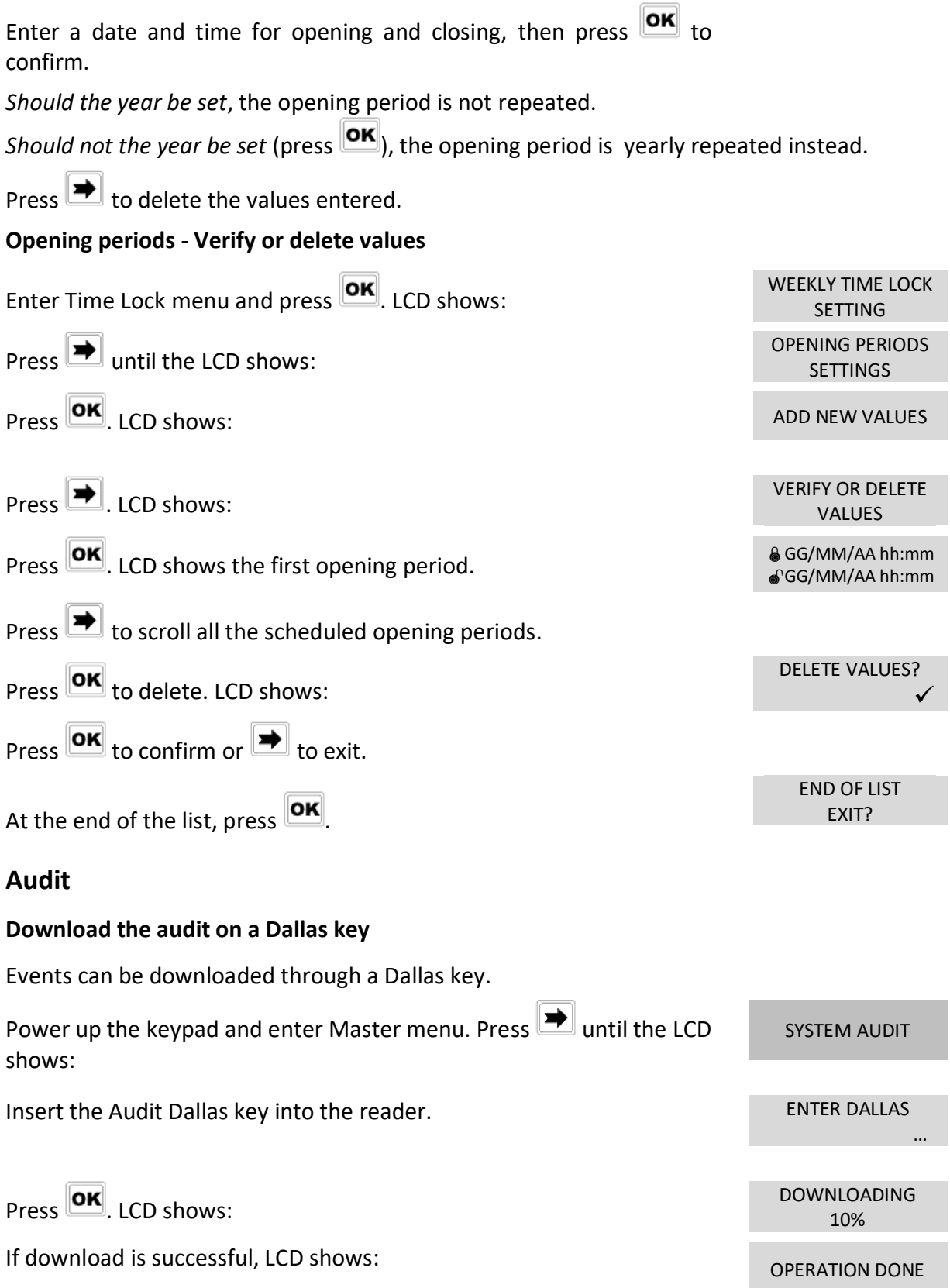

### <span id="page-17-3"></span><span id="page-17-2"></span><span id="page-17-1"></span>**Events check on LCD**

This function allows to check all openings and closings performed on LCD.

## **MiniTech**

<span id="page-18-1"></span><span id="page-18-0"></span>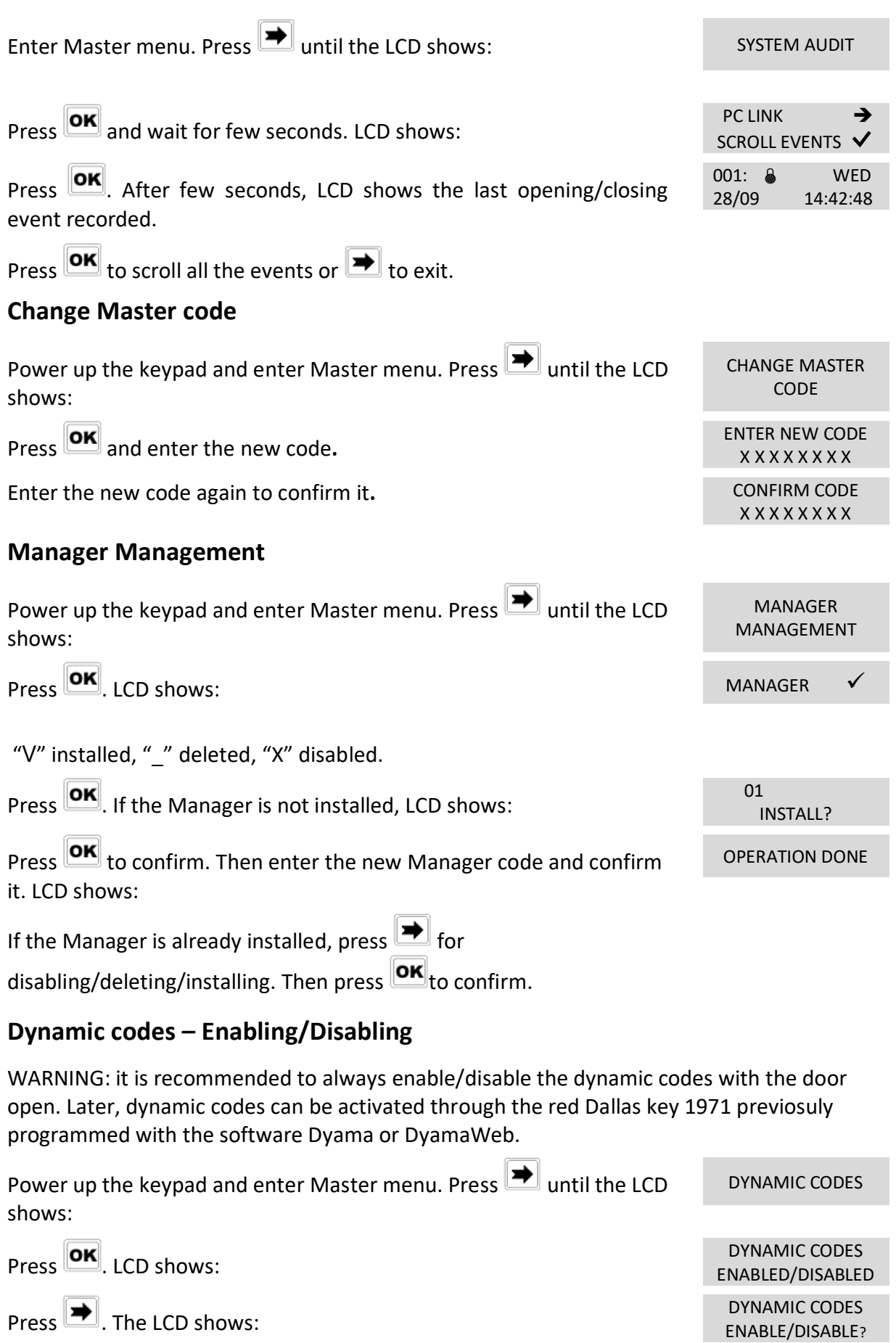

<span id="page-18-2"></span>20 of 24 IU MiniTech\_05\_eng

### MiniTech

Press **OK** to confirm. ICD shows: **OPERATION DONE** 

XXX XXX XXX

DELETE ALL THE STATIC CODES?

PROGRESS…

ACTIVE

### <span id="page-19-0"></span>**Dynamic codes activation with static codes deleting**

WARNING: with this operation, it is possible to delete the static codes for all users and Manager. Moreover, in dependig on the configuration selected, Master static code may be deleted as well.

Insert the red Dallas key N1971 in the reader. LCD shows: The rest of the DYNAMIC CODE

Enter the activation code generated by the software software Dyama or DyamaWeb and press  $\overline{\text{OK}}$ . LCD shows:

Press OK LCD shows: OPERATION IN

Once terminated, LCD shows: DYNAMIC CODES

To re-install the static codes (only for Master and Manager), use the dynamic user REMOVAL. Later, it is possible to re-install all the other users from the menu *Users management.*

### <span id="page-19-1"></span>**Lock reclosure mode**

WARNING: This option is only available for motorized locks. To enable it, lock must be opened.  $\Box$ 

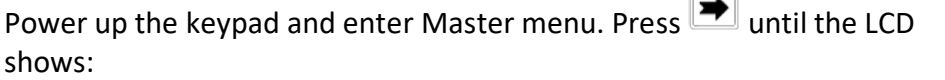

LOCK RECLOSURE MODE

> MODE: AUTOMATIC

Press **OK**, LCD shows:

Press **to** select between *AUTOMATIC* and *MANUAL* mode.

Press  $\overline{\text{OK}}$  to confirm.

With *MANUAL*, lock can be closed by pressing and holding **Fo** for 2 seconds.

With *AUTOMATIC* instead, lock automatically re-closes after the time set with MiniTech Setup.